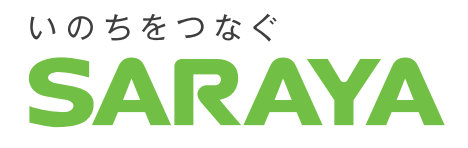

# **顔認証手指衛生システム プロテゲートモニター 手順書**

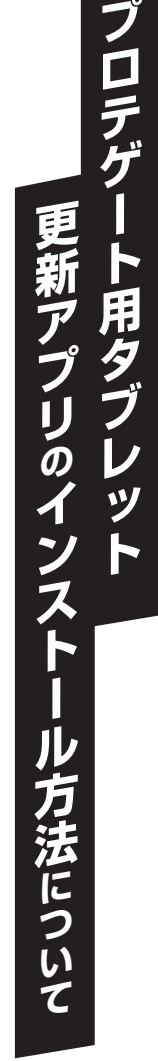

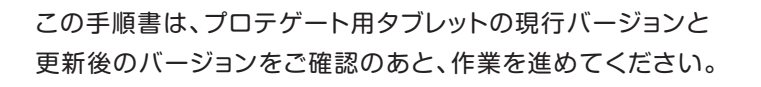

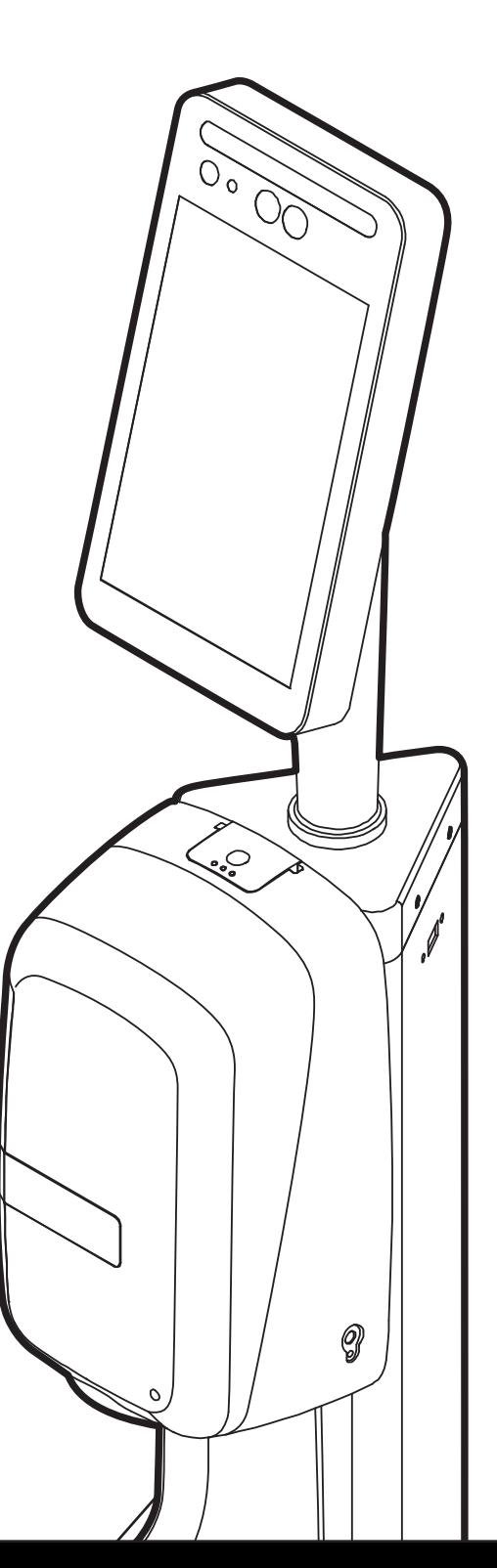

# **プロテゲート用タブレット 更新アプリのインストール方法について**

#### **■事前進備が必要なもの**

①Wi-Fi端末またはデザリング可能なスマートフォンまたは、有線LANでインターネット接続ができる環境

②USBメモリ(空き容量110MB以上)

③パソコン

 OS:Windows 10以上(64bitOS) CPU:インテルCore i3プロセッサーと同等以上 メモリー:2GB以上ハードディスク容量:128GB以上(推奨)

# **アプリアップデートにあたってのご注意** 必ず事前にご確認ください。

①登録済の顔登録データが削除されてしまうため、PC用ソフトで事前に登録データをエクスポートして頂く必要が あります。PC用ソフトが使えない環境の場合には、お手数ですが顔登録をやり直して頂く必要があります。 **※PC用ソフトは、最新版のFaceClient1.1.0をご使用ください。**

- ②履歴データが削除されてしまうため、アプリのアップデートを行う前にタブレットまたはPCソフトで履歴データを エクスポートして頂く必要があります。このデータエクスポートを行わないと過去の履歴データは削除され、復元が 出来なくなります。
- ③前ページの更新アプリのインストール時のインターネット接続の要否で必要と表示したアップデートは、プロテゲート タブレット用アプリインストール時にインターネットで承認手続を自動で行います。インターネットに接続できていない 場合は、インストールを完了できませんので、必ずタブレットをインターネットに接続した上でインストールを開始して ください。

## ■更新アプリ インストール前のデータ保存について

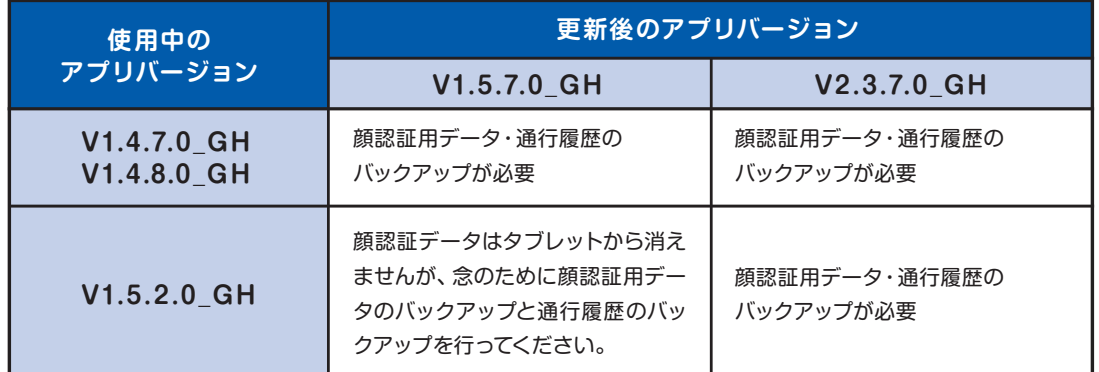

### **■更新アプリ インストール時のインターネット接続の要否**

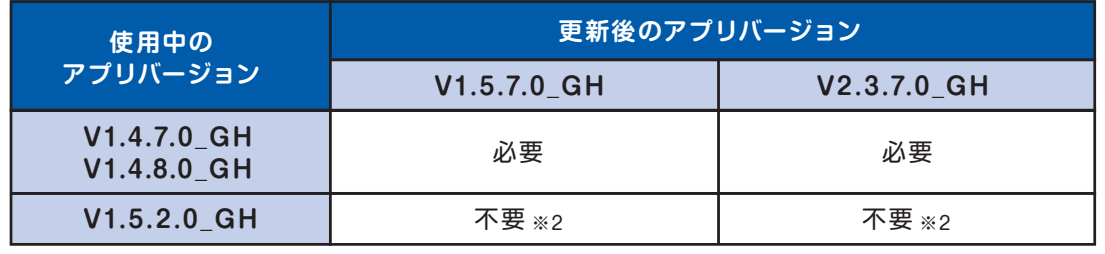

※2. 不要の場合は、Wi-Fiや有線LANでのインターネット接続設定の手順はスキップし、次の手順へ進んでください。

# **インストール済アプリのバージョン確認方法**

①ホーム画面を3秒長押しし、管理者登録 (ログイン画面)を表示させて、ログイン IDとパスワードを入力します。

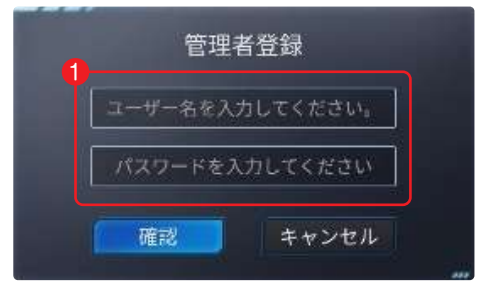

#### ②デバイス情報をタップします。

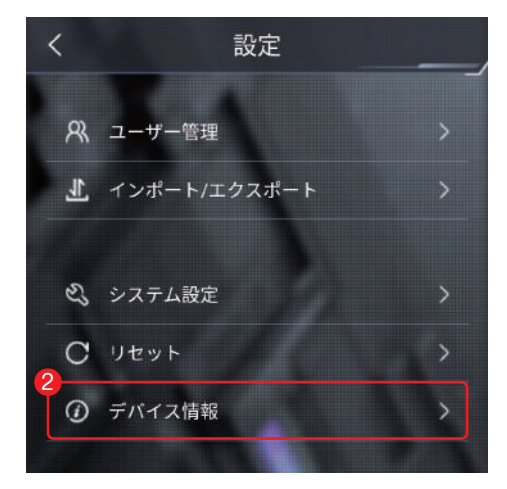

③ソフトウェアバージョンを確認します。

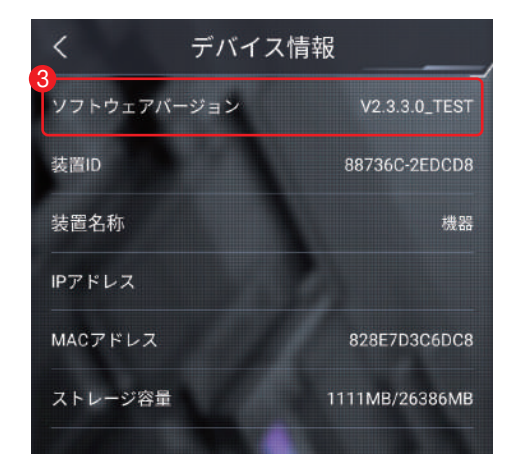

④<をタップしてホームに画面に戻ります。

デバイス情報

4

# **更新アプリのバージョンと機能の違いおよび 対応ディスペンサーについて**

ご使 用されるディスペンサーの型番によって、使 用可能な更 新アプリの バージョンが異なりますので、ご注意ください。

# **UD-9600A-FRS**

使用可能更新アプリのバージョン: V1.5.7.0\_GH

機能変更内容:

①顔認証の精度向上と測定温度を大きく表示する改良版

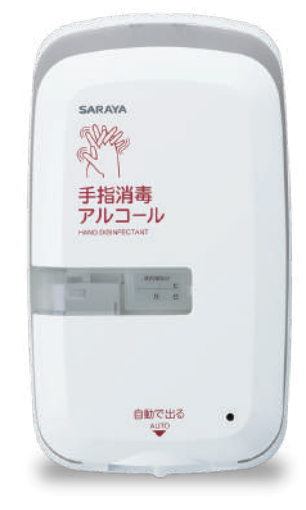

### **UD-600PG** ※1

使用可能更新アプリのバージョン: V2.3.7.0\_GH

#### 機能変更内容:

①顔認証の精度向上と測定温度を大きく表示する改良版 ②個人毎の手指消毒履歴が記録されます。 ③オプションとの組み合わせで自動ドア連動が可能です。

※1. V2.3.6.0アプリ更新には、新ディスペンサー UD-600PGをお買い求めの上、更新アプリの インストールを行ってください。UD-9600A-FRSでは作動しませんので、ご注意ください。 PROTEGATEの ロゴが付いています。▼

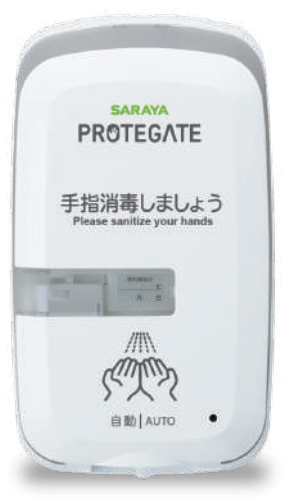

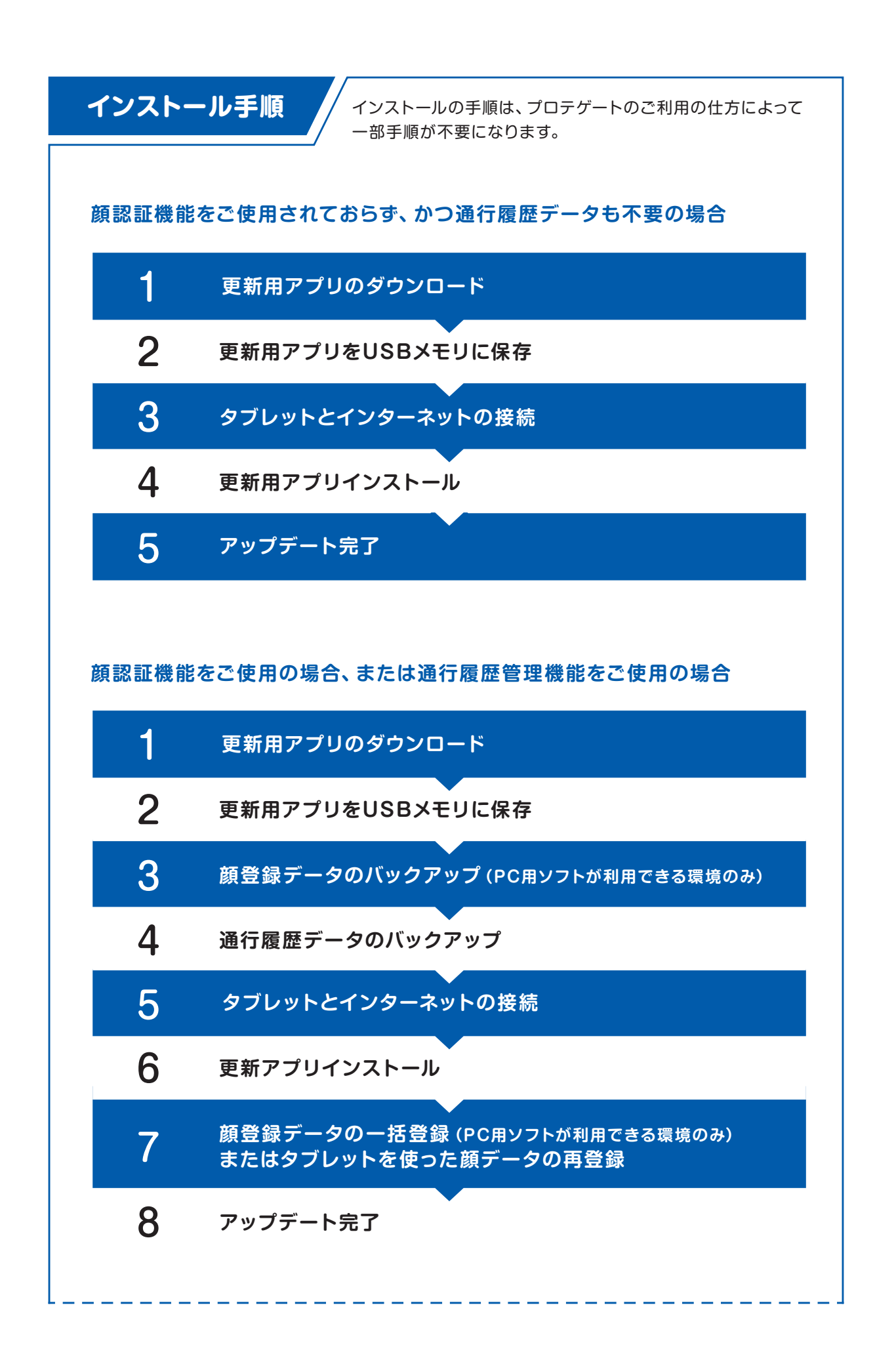

# **1 更新アプリの準備**

#### ①更新アプリのダウンロード

 下記URLから更新アプリデータをダウンロードしてください。  **https://pro.saraya.com/support/maintenance/protegate/**

ダウンロードには、下記のID・パスワードを入力してください。

ID・・・**saraya(半角)** パスワード・・・**2525(半角)**

②ダウンロードした更新アプリデータをUSBメモリに保存してください。

# **2 タブレットとインターネットの接続**

Wi-Fiの場合は【1】の手順で、有線LANの場合は【2】の手順でインターネットと接続してください。 ※使用中のアプリバージョンがV1.5.2.0\_GHの場合は、インターネット接続は不要です。ユーザーデータのバックアップに進んでください。

# **【1】Wi-Fiを使ったインターネット接続方法**

① 画面を3秒長押しし、管理者画面をポップ アップします。ログインID及びパスワードを 入力します。

1)saraya(半角小文字)を入力します

2)パスワードを入力します。 (設定変更されたパスワードあるいは設定変更されていない場 、58とタメロハンバスファーのの11558メニスンフェンジン<br>合は、取扱説明書に記載の初期値を入力してください。)

3)確認をクリックします

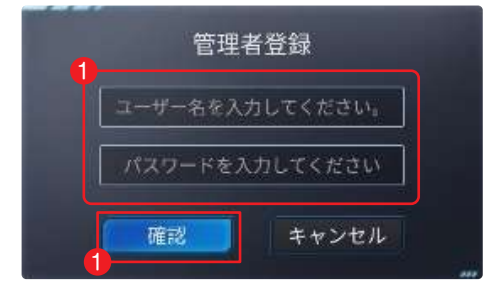

②ログアウトを選択します。

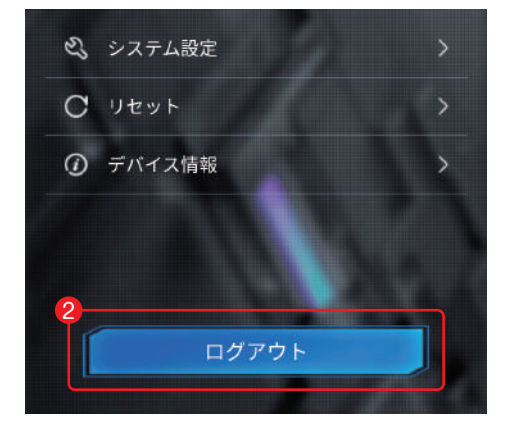

#### ③「Settings」をタップします。

 $-$ 

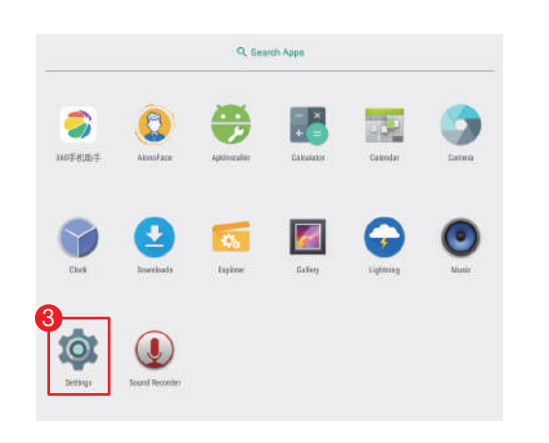

#### ④ Settingsを開いたら「Wi-Fi」をタップ します。

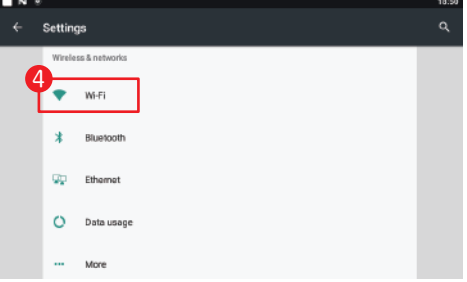

#### ⑤ 「 W i - F i 」を「 O N 」に してく だ さ い 。 一 覧から今回接続するアクセスポイント をタップします。

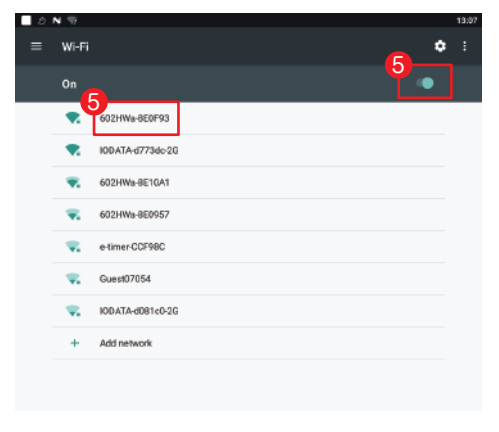

#### ⑥ パスワード入力画面が表示されます。 パスワードを入力して「Connect」を タップしてください。

#### 602HWa-8E0F93 Password

Show password

Advanced options

- - - - - - -

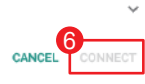

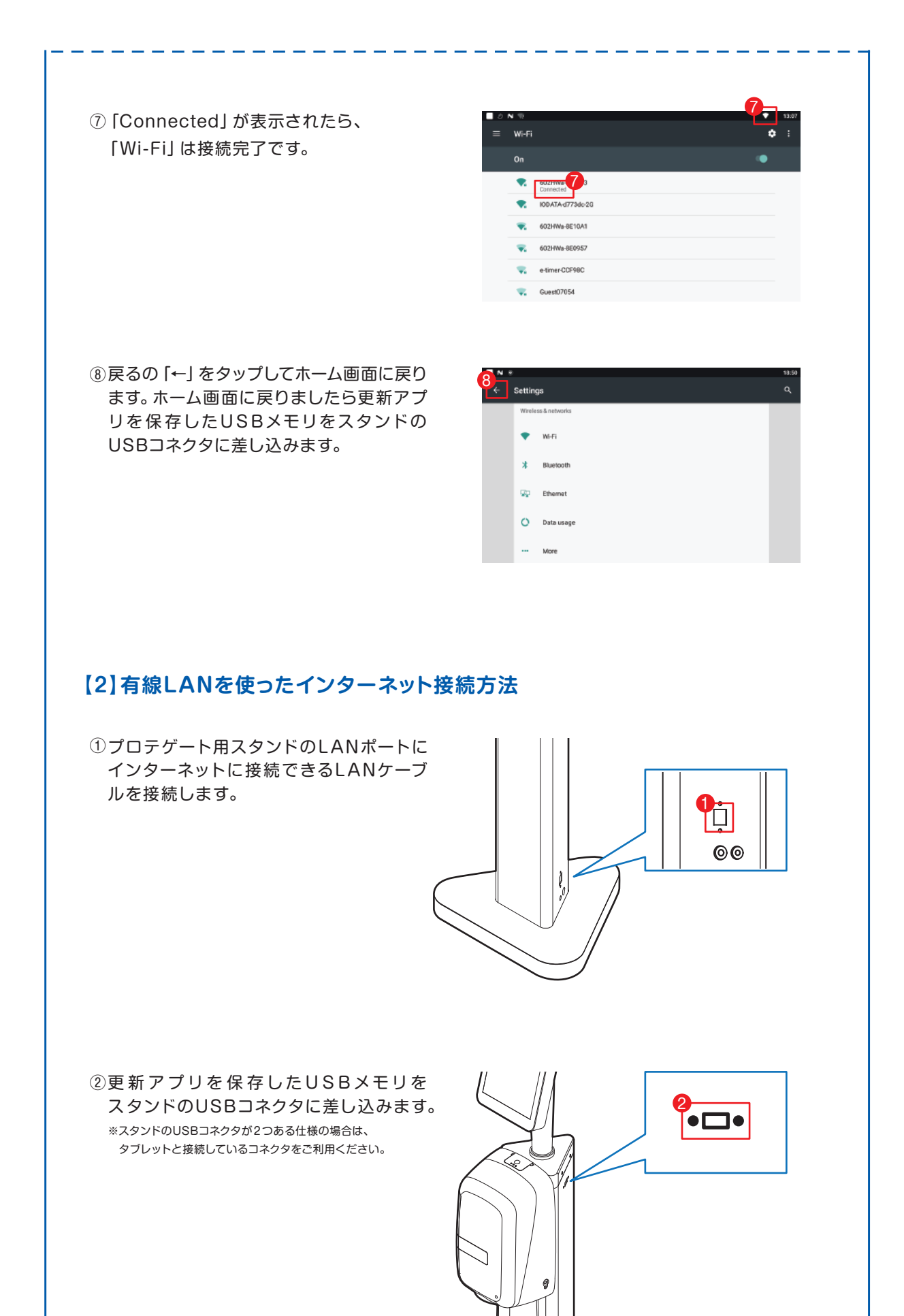

# **3 ユーザーデータのバックアップ**

PC用ソフトを使って、登録済のユーザーデータをエクスポートします。 **※PC用ソフトは、最新版(FaceClient1.1.0)を必ずご利用ください。** ※ユーザーデータの**バックアップを取らず**に更新アプリをインストールすると**ユーザーデータは削除**され、 復元することができなくなりますので、ご注意ください。

# **【1】パソコン用ソフトのダウンロード**

最新版ソフトのダウンロードは、こちらから **https://pro.saraya.com/support/maintenance/protegate/index.html**

ダウンロードには、下記のID・パスワードを入力してください。

ID・・・**saraya(半角)** パスワード・・・**2525(半角)**

# **【2】ユーザーデータのエクスポート**

ユーザー管理メニューの中のデータのエクスポートを使ってユーザーデータの バックアップを作成します。PC用ソフトの使い方詳細は、プロテゲートモニ ター用PCソフト取扱説明書(FaceClient1.1.0版)をご参照ください。

①1)パソコンとプロテゲートを有線LANまたはWi-Fiで接続します。 2)PC用ソフトを起動します。 3)パソコンからプロテゲートにログインします。

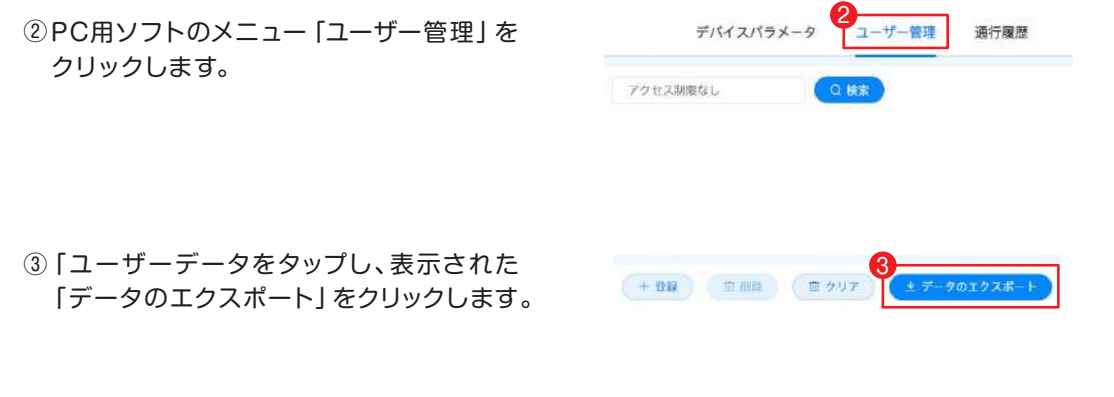

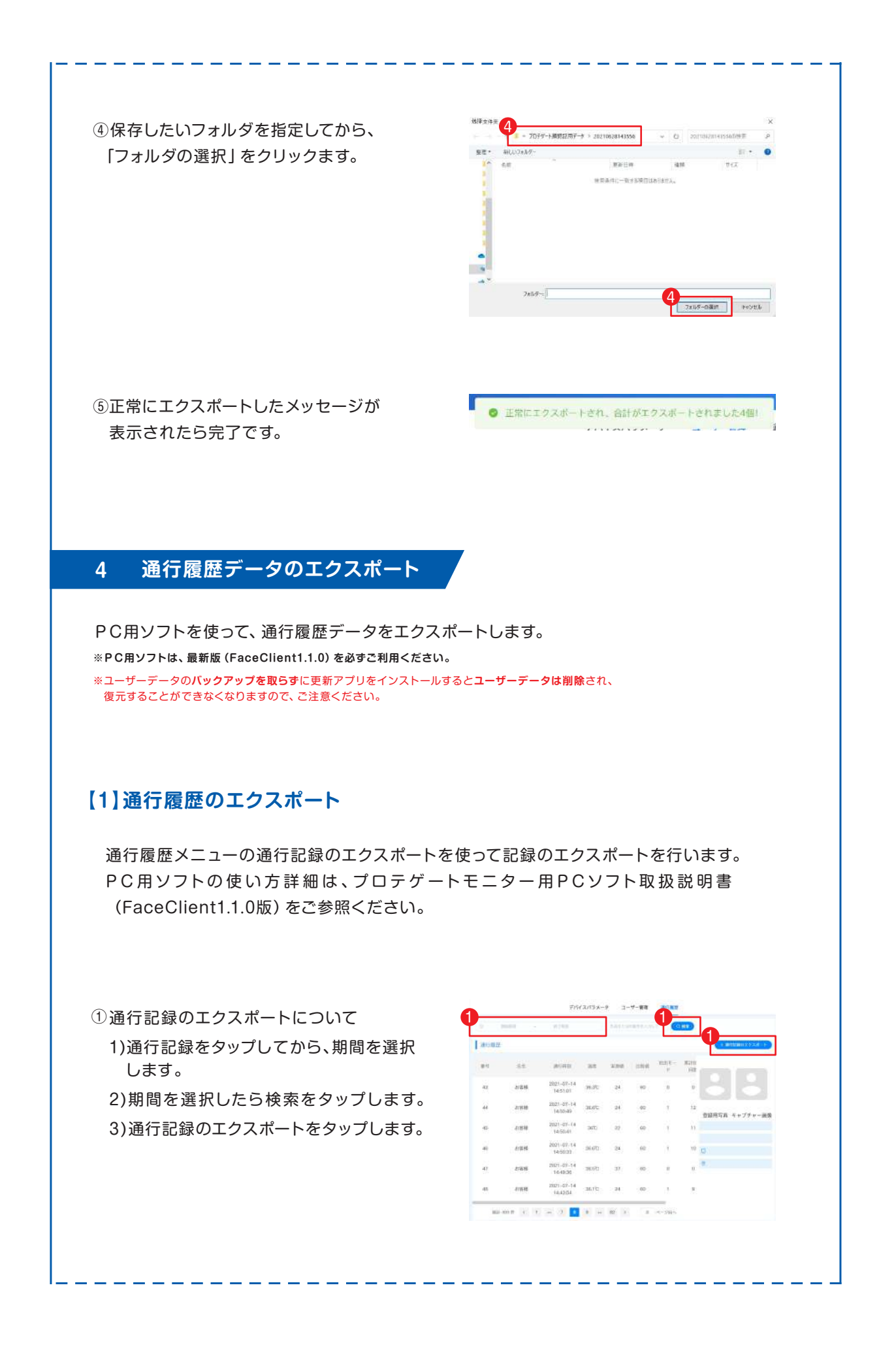

② データの保存場所を選択し、「フォルダの 選択」をクリックします。

2  $\label{eq:2.1} \begin{array}{ll} \mathbf{v} & \mathbf{0} & \mathcal{I} \mathcal{I} \mathcal{$  $\mathbb{H} \times \mathbf{0}$ ÷. wann |<br>|検索条件に一致する場合分裂はなけん  $\overline{\mathbf{z}}$ フォルダー: プロテプート通行版型 2 2x27-028 | 2+202

③ 「OK 」をタップ すると右画 面のように 自動に開始します。

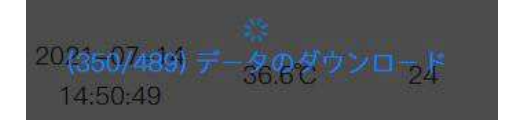

# **【2】タブレットでの通行履歴のエクスポート**

① 「通行履歴」をタップすると、通行履歴 データをエクスポートできます。タブレット でエクスポートする場合はUSBメモリーが 必要です。

USBメモリーは別途ご用意ください。

パソコン用ソフトから接続する場合は、 USBメモリーは不要です。

※スタンドのUSBコネクターが2つあるタイプの場合は、タブレットと 接続した上下どちらかにUSBメモリーをさしてください。

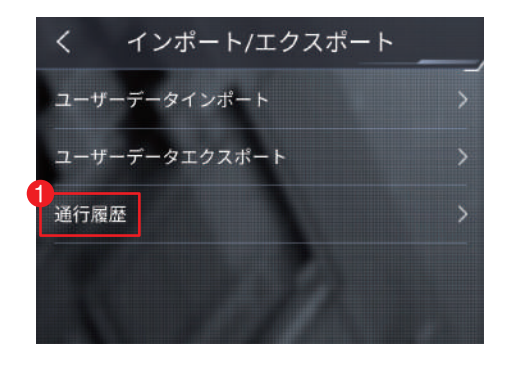

②「データをエクスポートします、よろしいで すか?」で確認をタップした後、画面が戻っ たら、ログアウトをタップします。

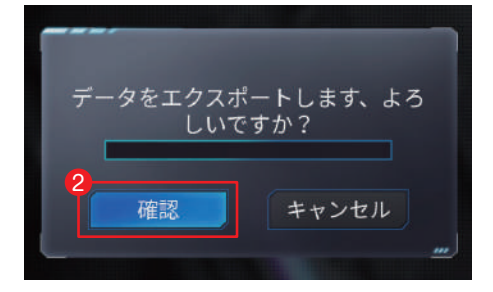

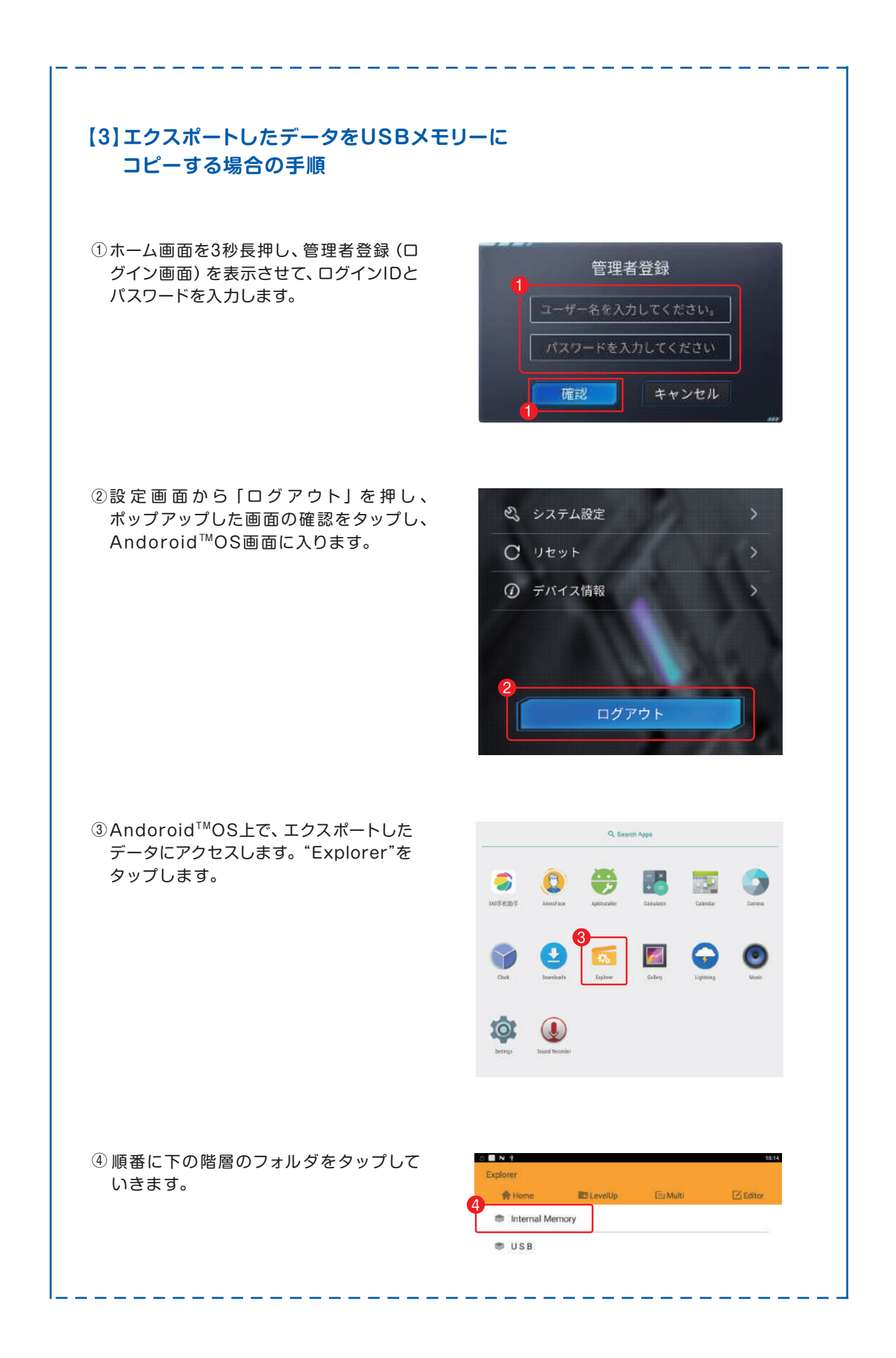

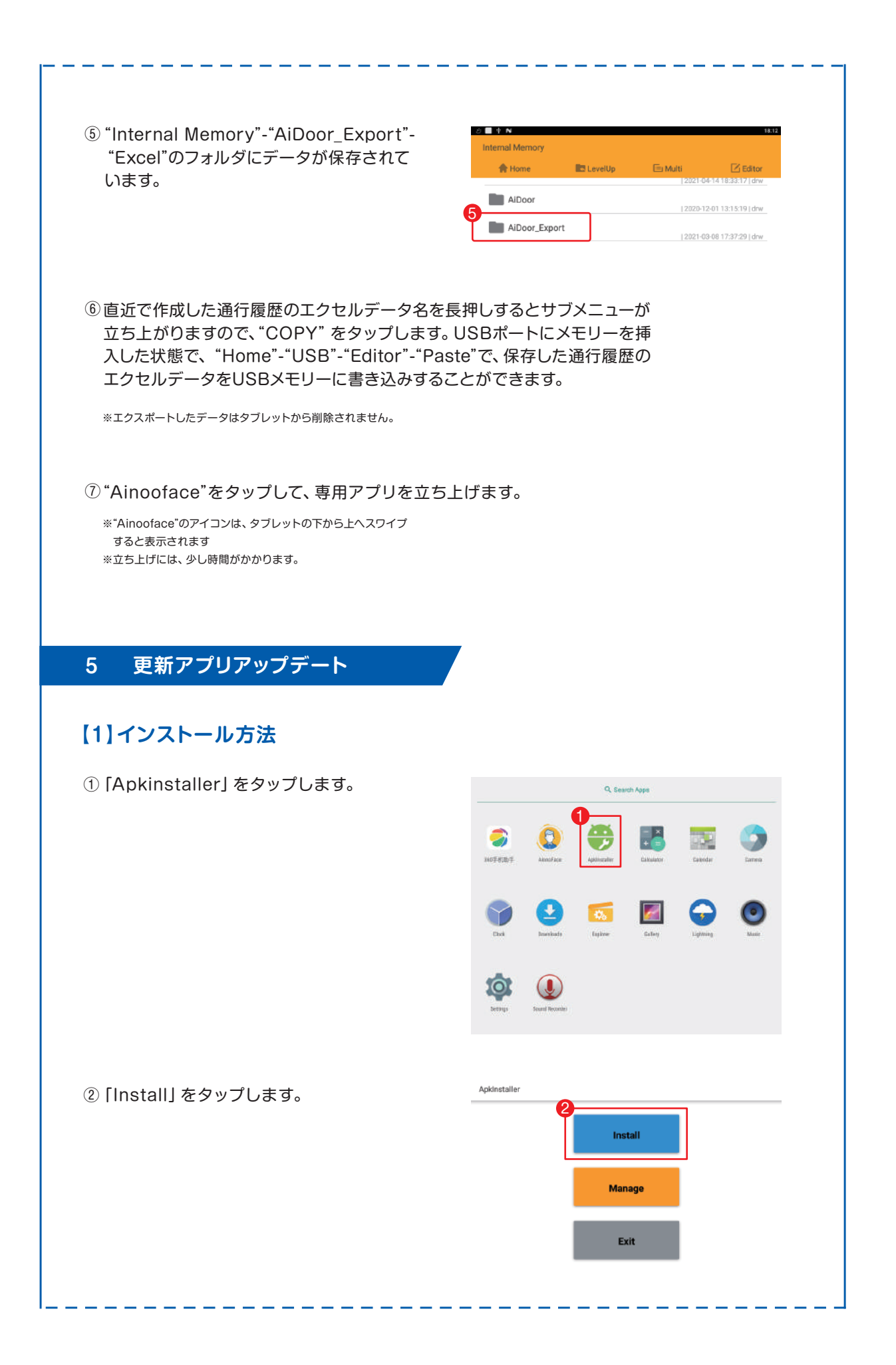

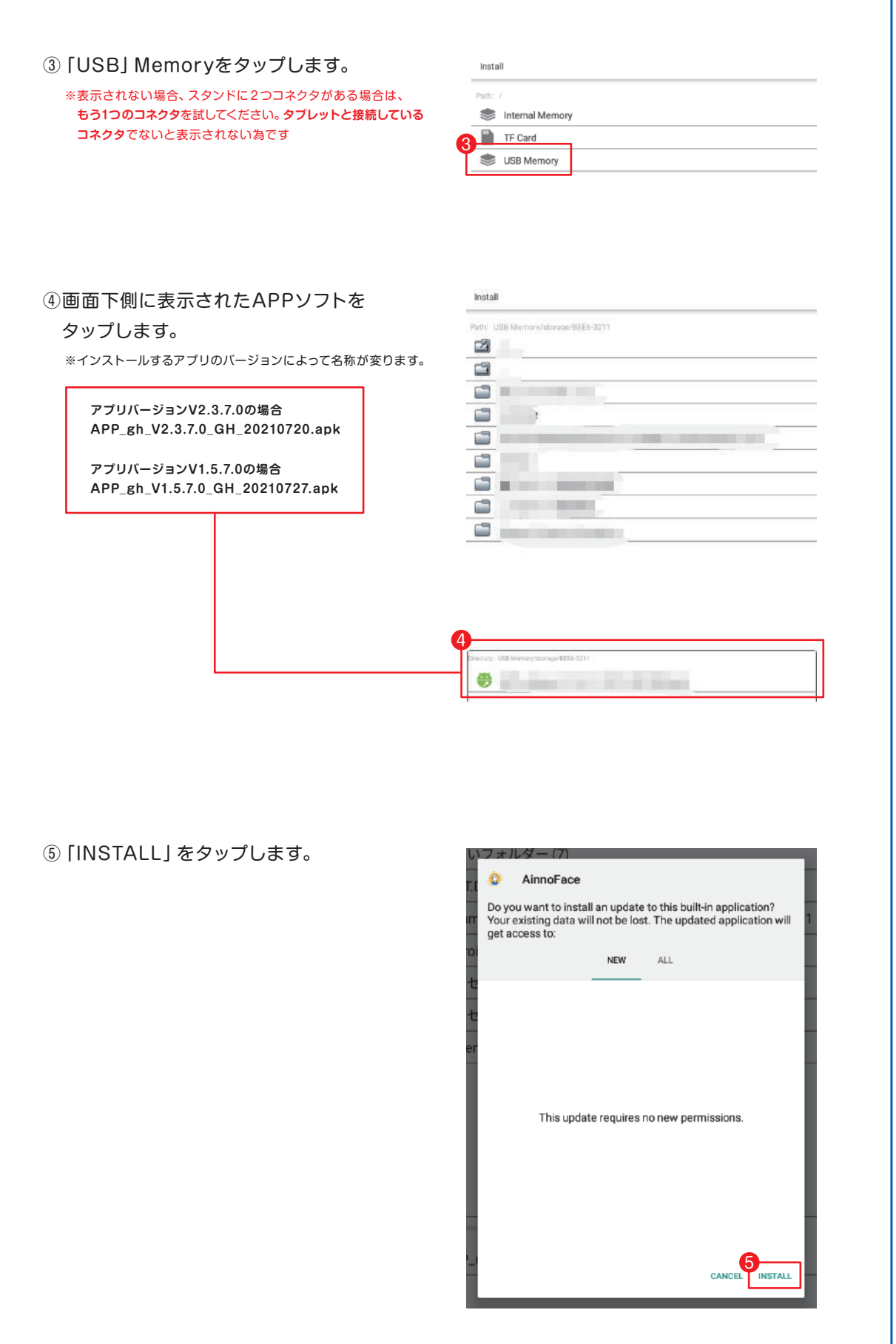

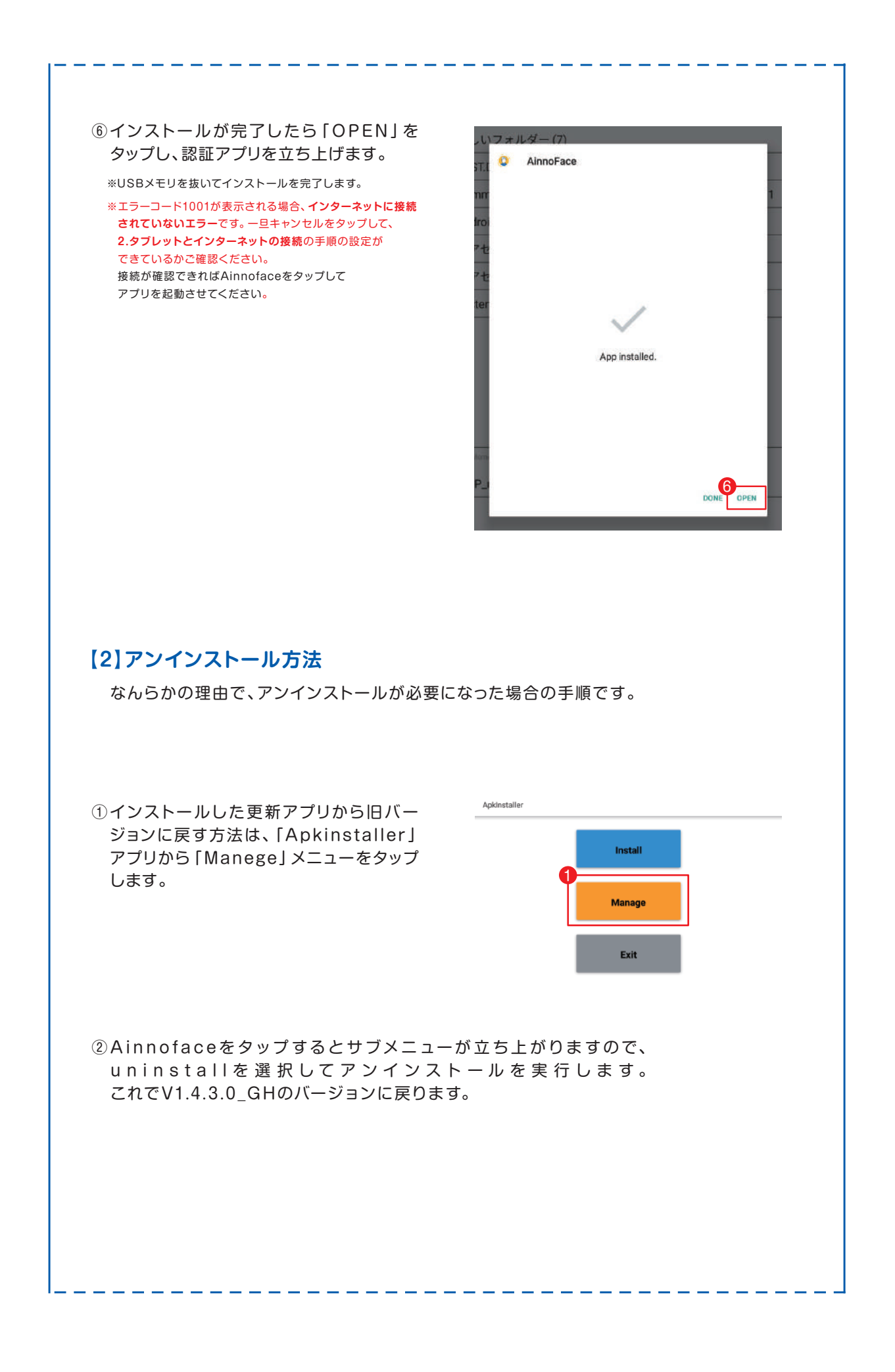

# **6 ユーザーデータのインポート**

① アプリインストールが完了したらエクス ポートされたユーザー管理データをプロ テゲートにインポートを行います。

1)PCソフトのユーザー管理をクリックします。

- 2)「+登録」にカーソルを置くとサブメニューが 表示されますので、一括登録をクリックし ます。
- ※顔認証機能をご使用にならない場合は、ユーザーデータイ ンポート手順を行う必要はありません。⑤のシステム設定 確認へ進んでください。

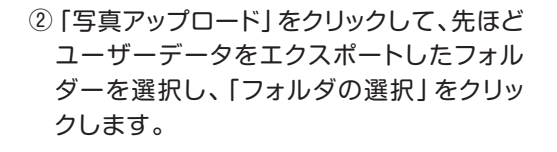

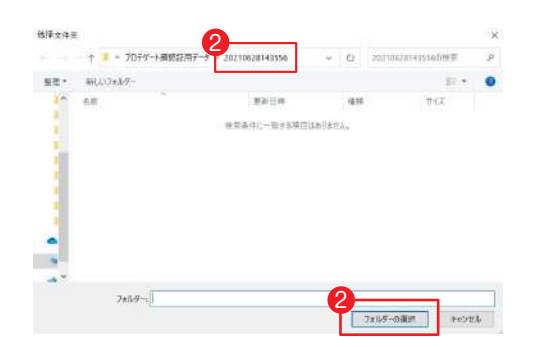

1

 $-992$ 

THE (面クリア) エデータのエクスポー

デバイスパラメータ

アクセス制限ない

③ 登録するデータの一覧が表示されますので、 「登録」をクリックします。インポートされたら 完了をクリックします。

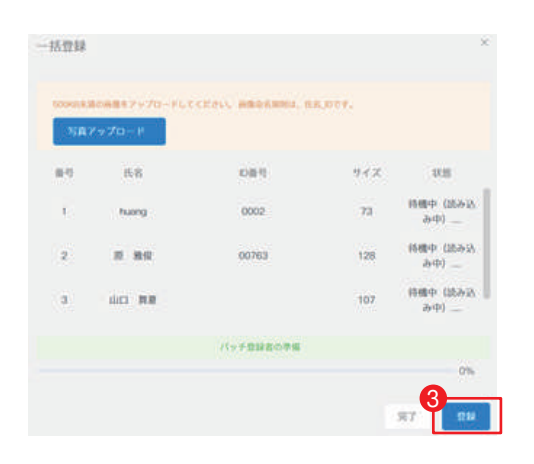

④タブレットの設定画面にてユーザー管理 をタップして、インポートの結果を確認して ください。

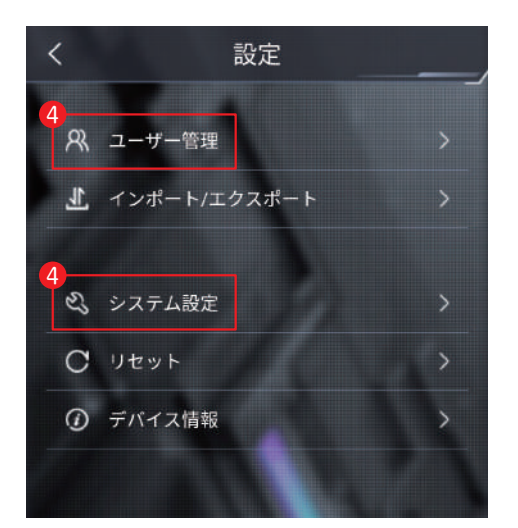

⑤システム設定場面にて「マスク検知」及び 「温度測定」が「ON」になっていることを確 認してください。

V1.5.7.0バージョンをインストールした場 合は、入退場ゲート制御が「ON]になってい ることを確認してください。

V2.3.7.0バージョンをインストールした場 合は、「OFF」になっていることを確認して ください。

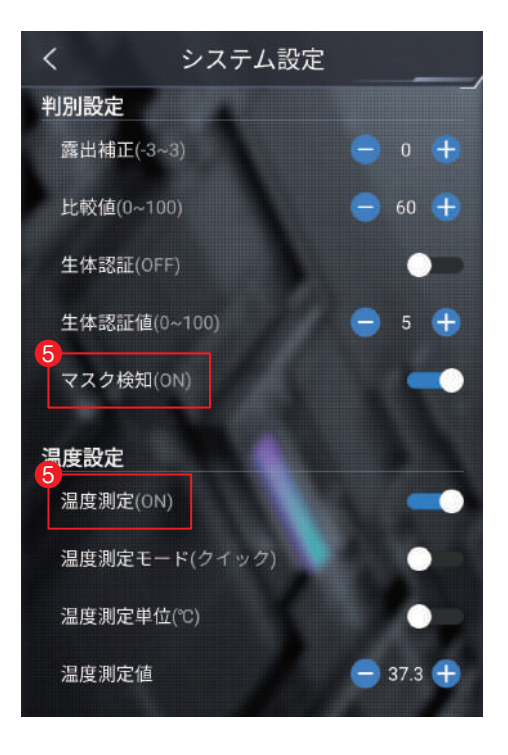

⑥最後に緑枠表示した<をタップしてアプリを 立ち上げし、インストールを完成します。

 $\frac{6}{1}$ 設定